## **Redimensionner (retailler) une image**

Il est parfois utile de redimensionner une photo que vous avez prise d'un de vos cours afin qu'elle ne soit pas trop "lourde" avant de l'insérer dans un fichier texte (Libre Office ou Word) qui du coup sera beaucoup moins volumineux et plus facile à uploader (transférer).

## Un peu de technique

A l'heure actuelle, la définition (dimension en pixels) des appareils photos dépasse souvent les 10 millions de pixels ( 10 Mpx).

Une définition de 10 Mpx correspond à une taille de photo (en mode portrait) de 2736 x 3648 (largeur x hauteur). En largeur 600 à 800 pixels sont suffisants.

Pour redimensionner la photo, on va utiliser le logiciel gratuit suivant :

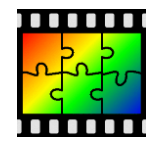

PhotoFiltre (lien de létéchargement : [http://photofiltre.free.fr/frames.htm\)](http://photofiltre.free.fr/frames.htm)

Une fois le logiciel lancé…

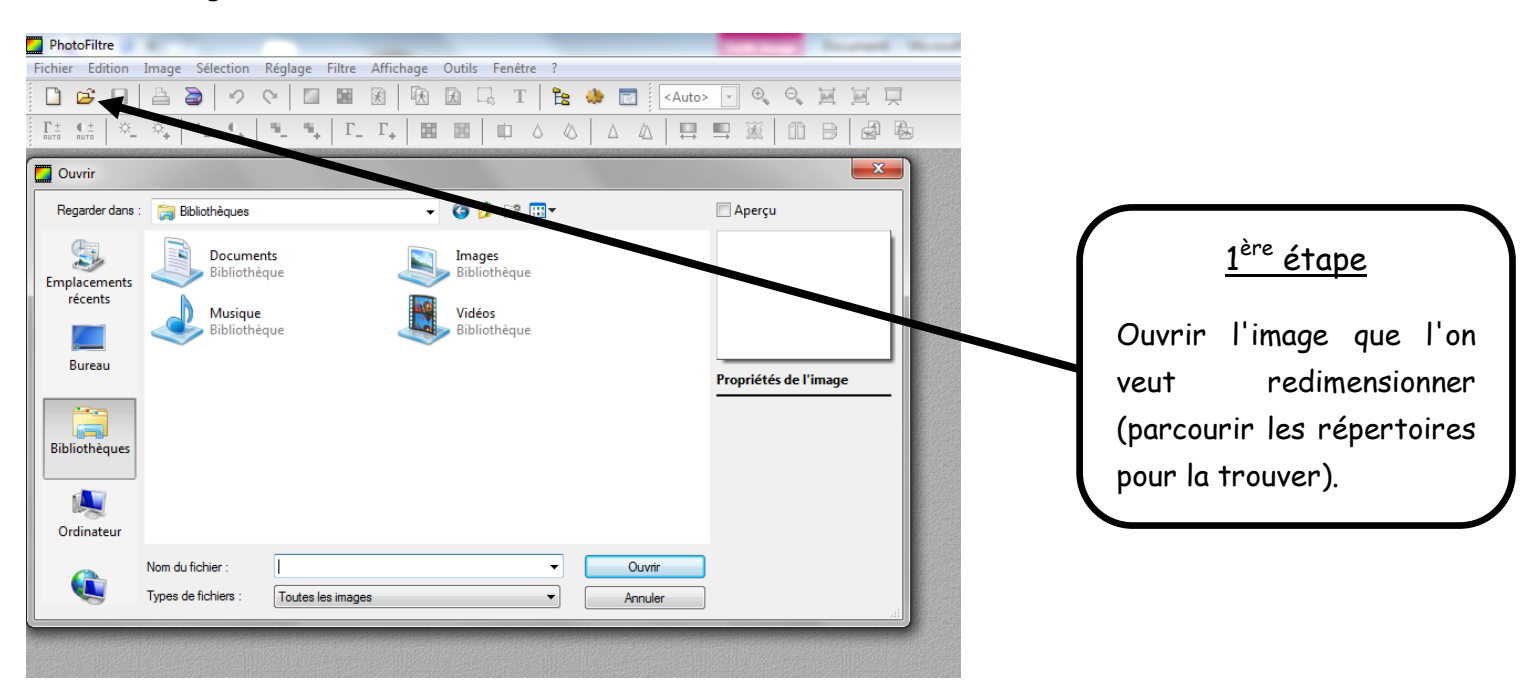

## 2<sup>ème</sup> étape

Effectuer un clic droit sur l'image et, dans le menu déroulant, choisir Taille de l'image.

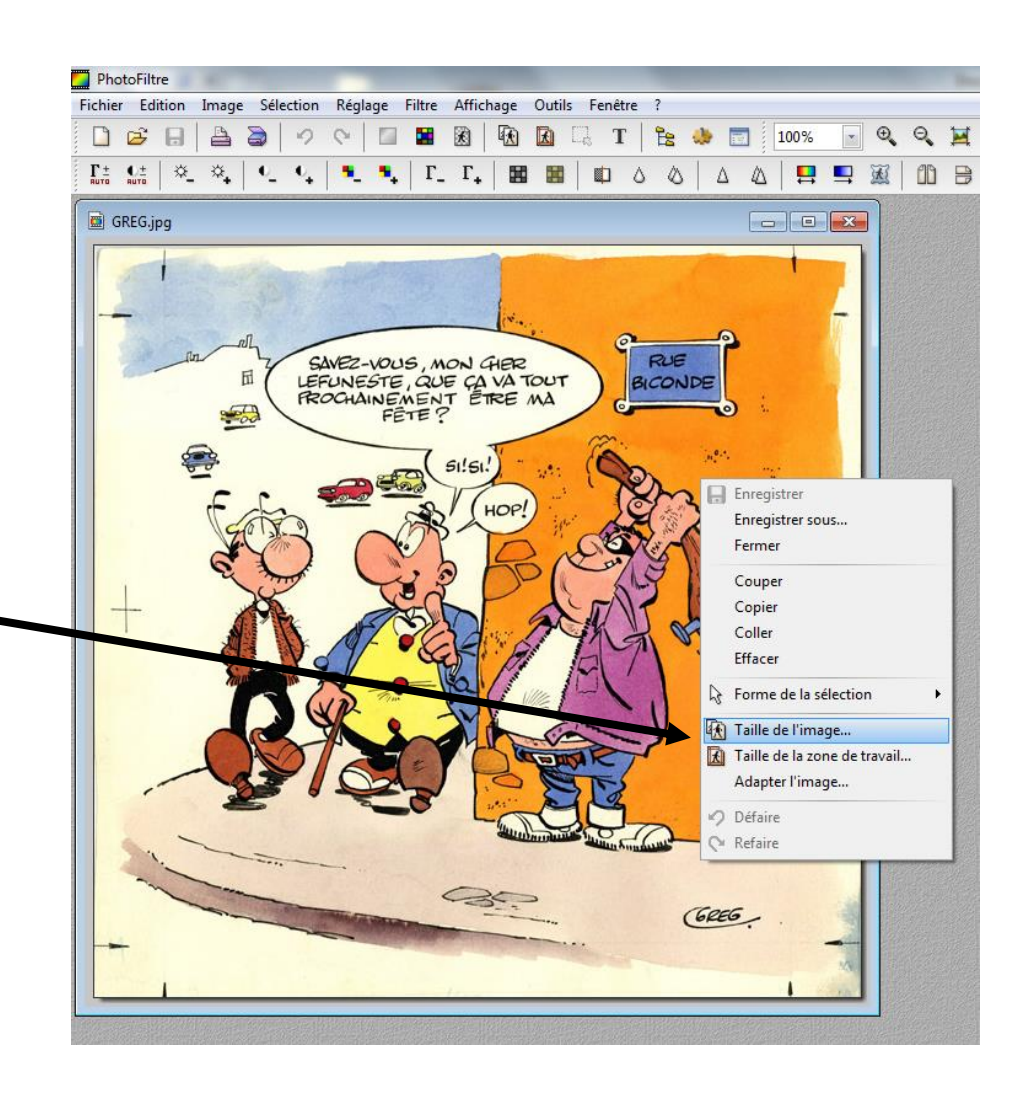

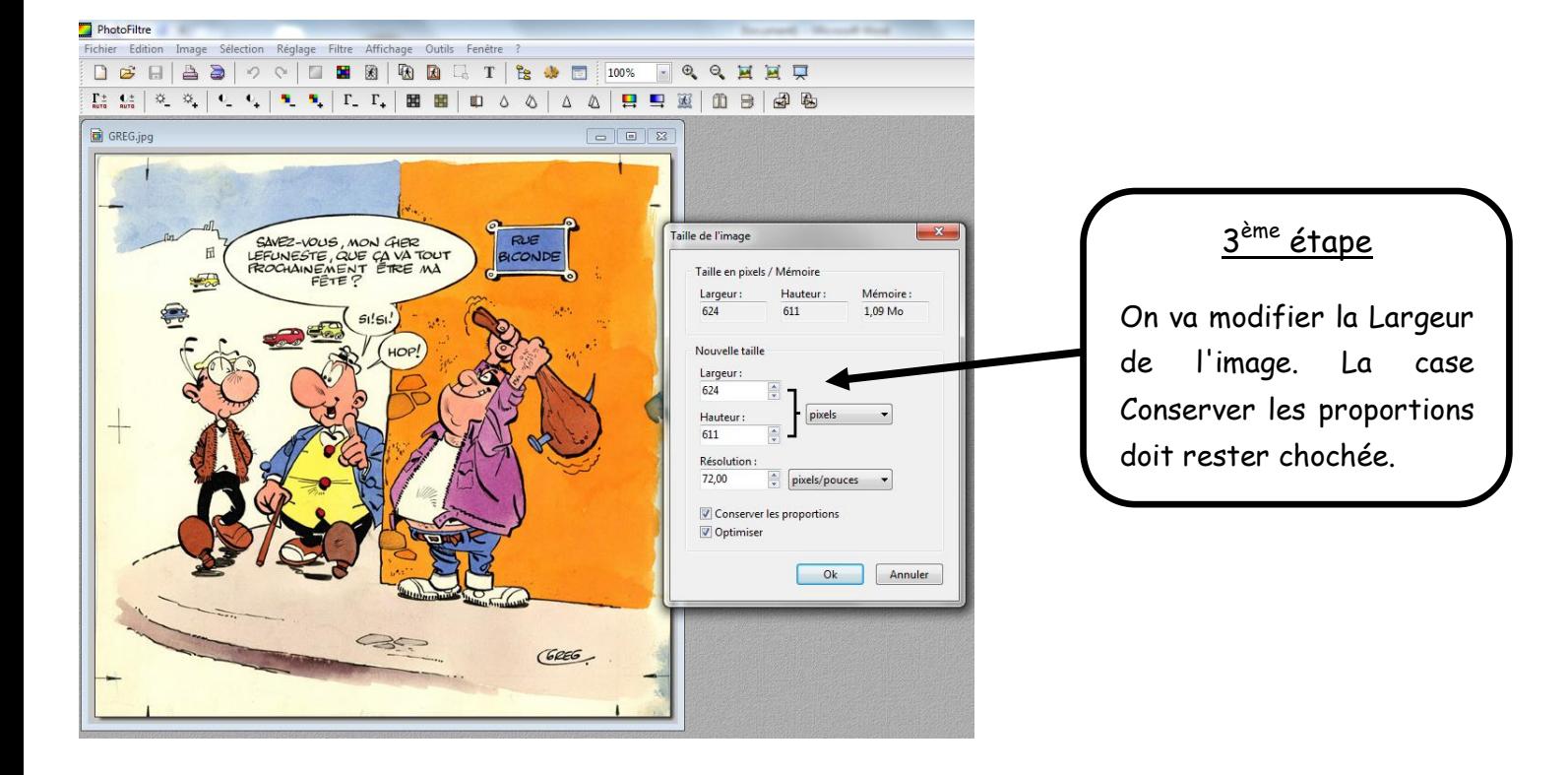

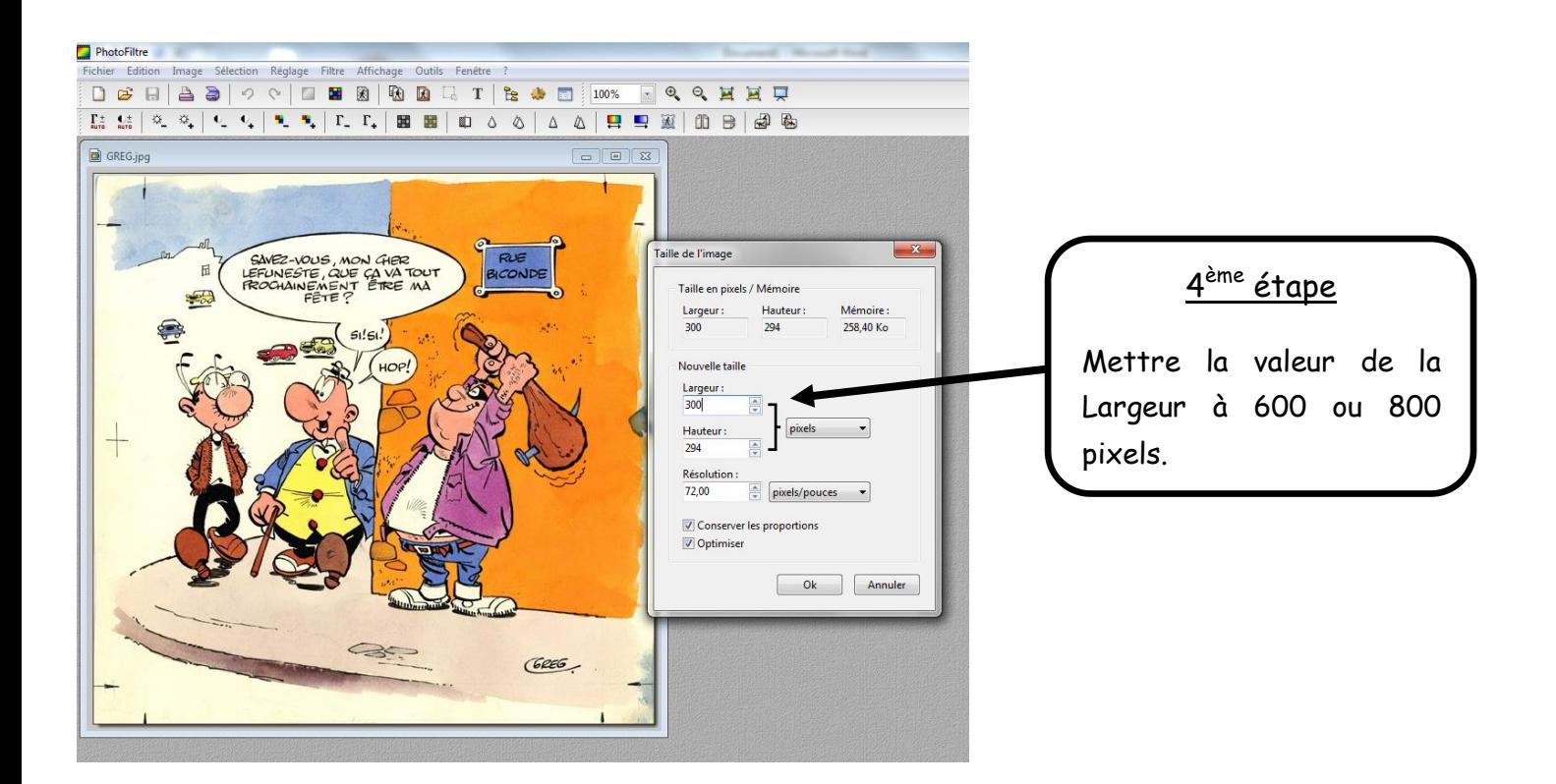

Dernière étape

Enregistrer l'image (au format JPG) dans le répertoire de votre choix, puis l'insérer en tant qu'image dans votre fichier texte.

Copier votre image, puis la coller dans votre fichier texte.

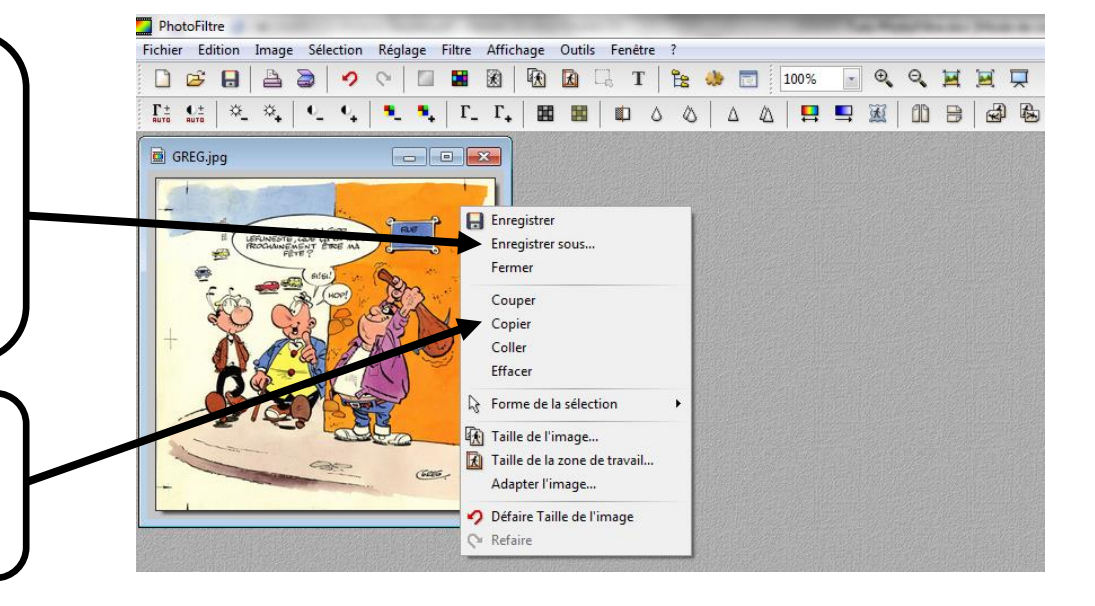